#### BloomBoard User Guide For Observers - 2014-2015

#### Last updated September 2014

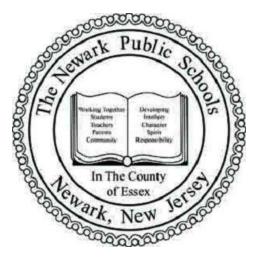

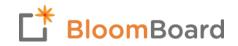

# Table of Contents

|   | Getting Support           |                         |
|---|---------------------------|-------------------------|
|   | Accessing BloomBoard      | 4                       |
|   | Navigating Your Dashboard |                         |
| • | Scheduling a New Template | 8                       |
| • | Goal-Setting Process      |                         |
| • | Observations              |                         |
|   | Over-time Evidence        |                         |
|   | Mid-year Reviews          | Coming later this year! |
|   | Annual Evaluations        | Coming later this year! |
|   | Marketplace               | Coming later this year! |

This user guide is intended to provide you with an overview of the main features of the BloomBoard system, with special emphasis on elements that are required for observers to complete. This user guide does NOT provide a comprehensive overview of the full evaluation process at NPS.

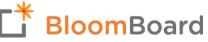

# **Getting Support**

Beyond in-person training opportunities that will be made available throughout the year, there are a variety of ways to get the information and support you need to use the BloomBoard system.

#### **Technical Support**

For technical support questions, contact BloomBoard directly by emailing them at <a href="mailto:support@bloomboard.com">support@bloomboard.com</a> or calling them at 1-888-418-1595. A real, live person will respond to you quickly. BloomBoard is happy to assist you with any question or just to walk you through parts of the system that you need more support with – we encourage you to use them as a resource.

#### **Internet or Computer Issues**

If you are having technical issues with your computer or internet and aren't able to access the BloomBoard site, contact the IT Help Desk at 973-733-8777.

#### Resources

For additional training resources, such as video tutorials and FAQs, visit the NPS website at <u>http://www.nps.k12.nj.us/evaluation-resources/bloomboard-resources/</u>. New resources will be added here throughout the year, such as updated versions of the user guides and additional videos, so be sure to check back often.

#### **Policy Questions**

For any policy questions about the NPS evaluation process, email the Talent Office at <u>evaluations@nps.k12.nj.us</u>. This email account is monitored on a regular basis.

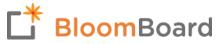

## Accessing BloomBoard

#### Signing into BloomBoard for the first time

| Blo         | omBoard                  |
|-------------|--------------------------|
| Previ       | ously Formative Learning |
|             |                          |
|             |                          |
| Email Addre | ess                      |
| Email Addre | 255                      |
|             |                          |

- Access the BloomBoard website at <u>https://apps.bloomboard.com</u>
- BloomBoard works best when using Firefox, Chrome, or Safari. Do not use Internet Explorer.
- BloomBoard is not yet optimized to run on mobile devices
- If you are new to BloomBoard, you will receive a "Welcome" email to your NPS email account containing a temporary password.
- Use your full NPS email address and your temporary password to log in for the first time.
- Once you log in, you will be prompted to create a new password. You will then be prompted to sign in again using this new password.
- You are now ready to begin using the BloomBoard system!

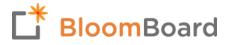

## Accessing BloomBoard

#### **Resetting your password**

| <b>BloomBoard</b>                 |
|-----------------------------------|
| Previously Formative Learning     |
| Email Address                     |
| Password                          |
| Keep me logged in                 |
| Sign In Don't know your password? |

- If you forget your password or want to reset it for any reason, click on the "Don't know your password?" link on the sign-in screen.
- You will receive an email in your NPS email account with instructions for resetting your password.
- If for some reason you don't receive the password email, contact <u>support@bloomboard.com</u> and they will assist you to ensure that you are able to access the system.

Click here to reset your password at any time

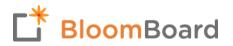

# Navigating Your Dashboard

Click on a learner's picture to access their portfolio, including any information from the previous school year. Note that if you are a VP, you will only be able to view information that you inputted directly.

2014-2015 Educator Evaluation System Help | observer: Newark Public Schools -All of the people loomBoard **Observations & Meetings** educator resources that you observe will appear Track all of your across the top of observations! Make sure that you are in vour screen. Use Newark Admin Newark CAP Vic... Newark CST Newark IPDP Pr., Newark IP the search bar or ALL "Observer" view. You can toggle Q Search for a learner LEARNERS between Observer and Learner the scroll bar to find people view by hovering over your Tchr Goal-Setting Process (IPDP) Schedule easily. name. Teacher Short Observation SEP 24 **Templates** Schedule appear in the left column. A Teacher Long Observation SEP 24 "Schedule" SEP 17 button only appears for the Schedule relevant templates under Over-Time Evidence SEP 20 Schedule each learner.

# Navigating Your Dashboard

Once you begin to use templates, you will notice that different colors will appear on your dashboard. These colors correspond with the status of the template.

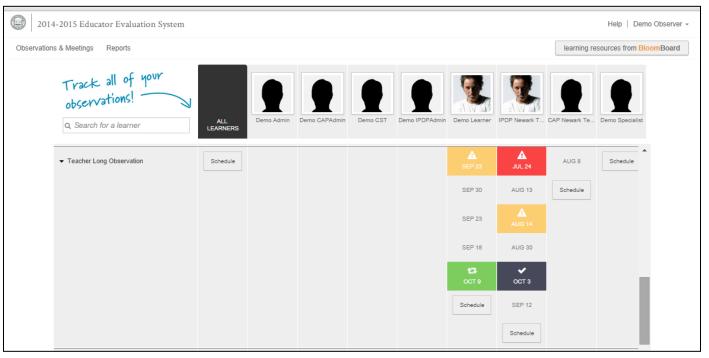

- **Green** indicates that a template is actively in progress.
- **Yellow** indicates that a template has not been updated in 7 days.
- Red indicates that a template has not been updated in 14 days.
- A **check mark** in a **gray** box indicates that the template is complete.
- If **no color** or check mark appears, the template has been scheduled but not yet started.

## Scheduling a New Template

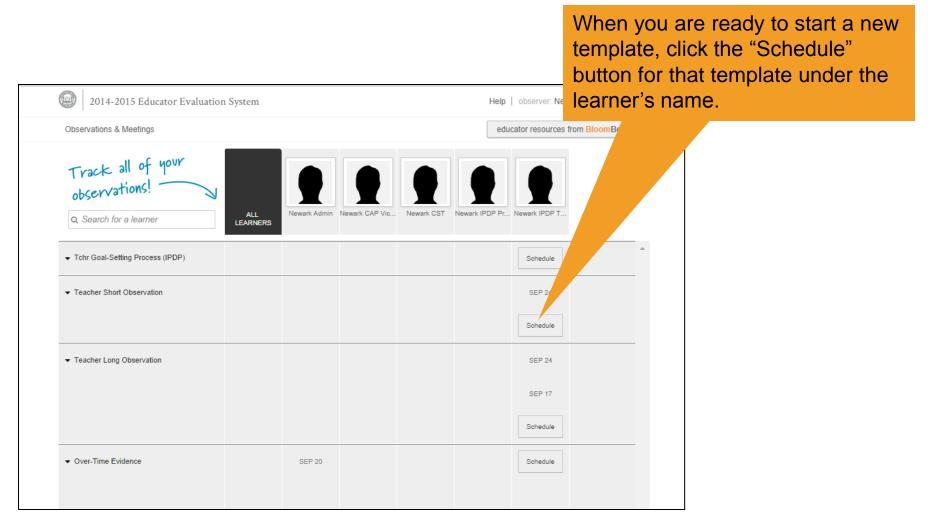

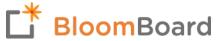

# Scheduling a New Template

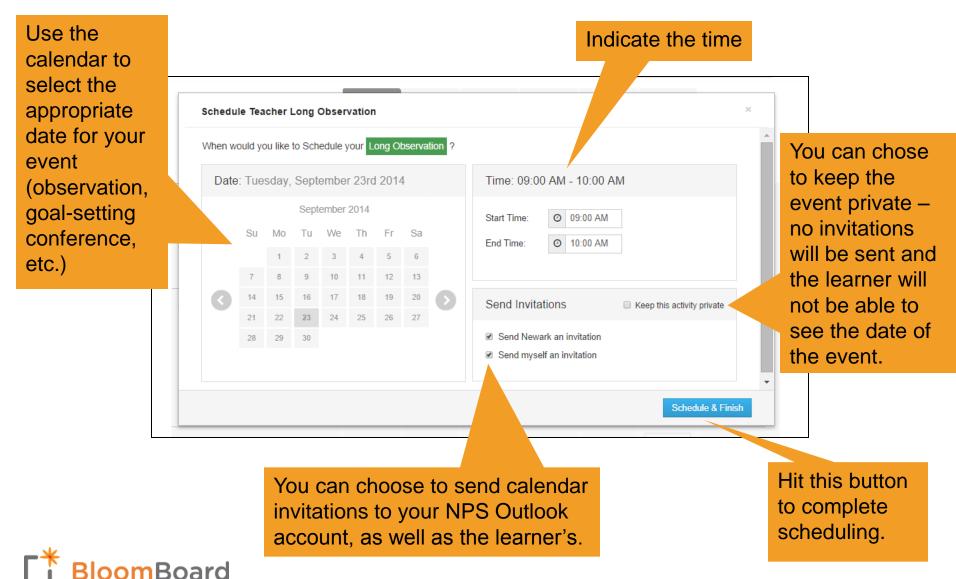

# Scheduling a New Template

To reschedule a template, click on the calendar icon that appears after opening the template on your dashboard. You can select a new time and/or date as needed.

| for Newark IPDP Teacher by Newark Public Schools |             |        |
|--------------------------------------------------|-------------|--------|
| Activities                                       | Required by | Status |
| Long Observation                                 | NPS         |        |
| Long Observation Summary Form                    | NPS         |        |
| Teacher Comments                                 | NIT         |        |
| Optional Pre Obs Form & Artifacts                | NIT         |        |
| Ratings                                          | NPS         |        |

If you scheduled a template that is no longer needed (e.g., you scheduled a duplicate or scheduled for the wrong learner) you can delete it by hitting the trash can icon. You will lose access to all data associated with this template, so delete with caution!

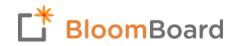

#### Once the administrator has scheduled the goal-setting conference...

(Refer to page 9 for scheduling instructions)

- 1. The learner completes a draft of the Individualized Professional Development Plan (IPDP) or Corrective Action Plan (CAP) and shares it with the administrator in the system. The learner can not access the goal-setting template until it has been scheduled by the Administrator.
- 2. The learner and administrator discuss the goals established in the IPDP/CAP during the goal-setting conference and determine if any revisions are needed.
- 3. The learner makes any necessary updates to the IPDP/CAP in the system and shares them with the administrator.
- 4. Once the IPDP/CAP is final, the administrator prints a paper copy, which is signed by both the administrator and the learner and placed in the learner's file.
- 5. The administrator then signs and locks the goal-setting template in the system.

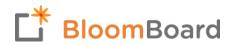

#### The goal-setting process is composed of two activities in BloomBoard

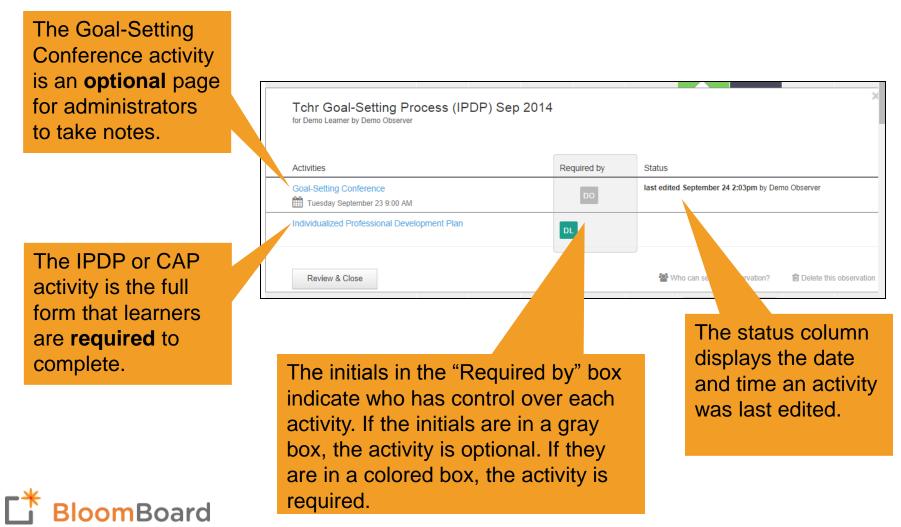

#### The learner is responsible for completing the IPDP/CAP in BloomBoard.

| The form can be edit<br>as many times as<br>needed before the<br>template is signed &<br>locked by the<br>administrator. | ted Individualized Professional Development Plan Individualized Professional Development Plan Individualized Professional Development Plan | reflect on last year's<br>ut (1) goals and focus                                                                                         |
|----------------------------------------------------------------------------------------------------|----------------------------------------------------------------------------------------------------|----------------------------------------------------------------------------------------------------|
|                                                                                                    | Teacher Name                                                                                                    | Once the page has been shared, both the                                                                                                  |
| The learner needs<br>to hit the "Share"<br>button in order for<br>the administrator to<br>view the IPDP/CAP<br>form.     | Administrator Name School Date of Goal-Setting Conference (MM/DD/YY)                                                                       | learner and the<br>administrator are able<br>to print it. A paper copy<br>must be signed before<br>the goal-setting<br>process is deemed |
| Share Sharing your responses will<br>Demo Observer.                                                                      | make them visible to                                                                                                    | complete.                                                                                                    |

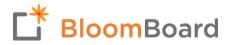

Once the IPDP/CAP form has been finalized and the goal-setting conference is complete, the administrator should complete the template by navigating to the Summary page.

Click on "Clock & lock this observation to open the signature window.

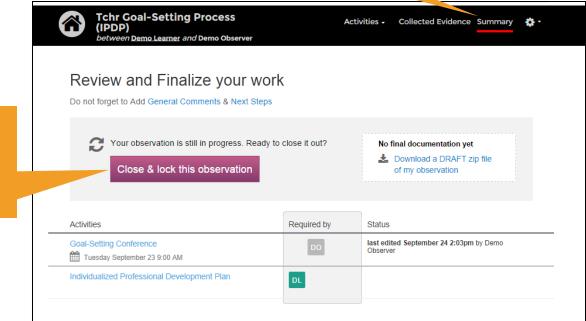

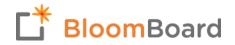

Type your name exactly as it appears in the system to indicate that the goal-setting process is complete.

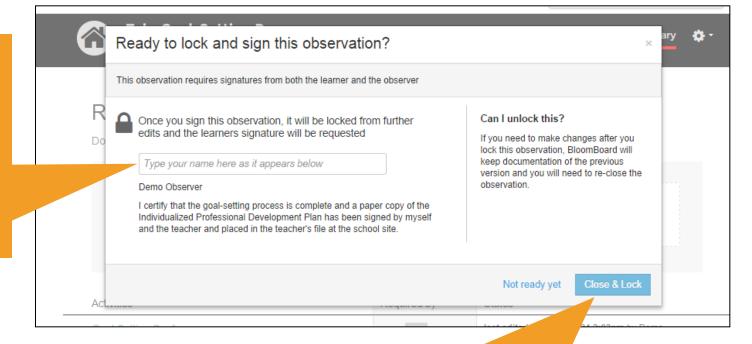

Once you type in your name, hit this button to officially close and lock the template. If you aren't able to click this button, double-check that you have typed your name in the signature box *exactly* as it appears in the system.

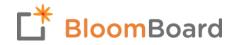

Once the administrator signs and locks the template, it is marked as complete.

The learner will receive notification that the template is complete 15 minutes after it is locked. Before 15 minutes are up, changes can still be made if needed, though you will need to reclose the template.

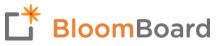

| There is an optional place for |
|--------------------------------|
| learners to sign the template  |
| through their account, but it  |
| is not required and will not   |
| affect completion.             |

|                                                                    | 1                                                                                                    |
|--------------------------------------------------------------------|----------------------------------------------------------------------------------------------------|
|                                                                    |                                                                                                    |
|                                                                    |                                                                                                    |
| process, you can<br>download a zip file of<br>he template, which i | :<br>S                                                                                                    |
|                                                                    | At any point during the process, you can download a zip file of he template, which is another way to print a |

In the rare event that you need to edit a template at any point that has already been closed-out, you can unlock it by returning to the Summary page.

Click the lock icon to unlock the template. A pop-up window will appear to confirm that you want to proceed and remind you that the learner will be notified of changes and that you will need to re-lock the template once updates have been made. You must also re-print paper copies and obtain new signatures for the learner's file.

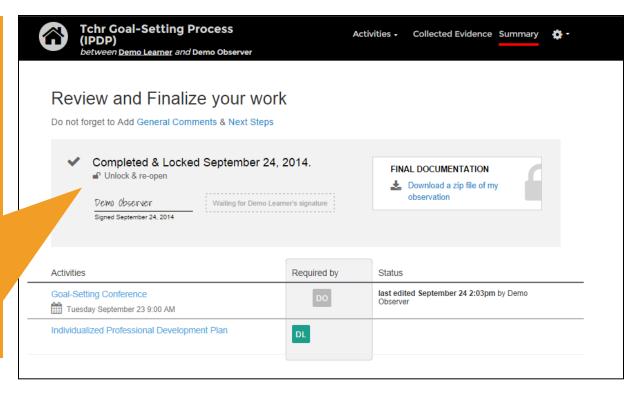

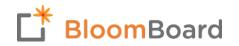

#### Once the observer has scheduled the observation...

(Refer to page 9 for scheduling instructions)

- 1. The observer captures notes during the observation, which may or may not be stored within BloomBoard.
- 2. Based on evidence captured during the observation, the observer completes the Observation Summary Form and the Ratings page.
- 3. The observer shares both the Observation Summary Form and the Ratings page with the learner, and they are discussed during the Post-Observation Conference.
- 4. Once the Observation Summary Form and Ratings page are finalized and have been reviewed by the learner, the printed copies are signed and placed in the learner's file.
- 5. The observer then signs and locks the observation in the system.
  - Within BloomBoard, short and long observations function almost exactly the same the only difference is scoring.
  - As a reminder, you can chose to keep an unannounced observation private when scheduling.

#### Short and Long observations consist of five activities in BloomBoard

This optional page allows you take Teacher Short Observation Sep 2014 notes during the observation and tag for Demo Learner by Demo Observer evidence to specific competencies and indicators on the Framework. Required by Status Activities Short Observation The summary form is the form of Monday October 6 9:00 AM record that must be shared with Observation Summary Form DO the learner, printed, and signed. Teacher Comments Optional Pre Obs Form & Artifacts The learner has the option to add any comments or reflections about the Ratings DO observation. Review & Close 📽 Who can The pre-observation form can be downloaded from this page, and additional artifacts from the observation can be added As in the goal-setting template, the initials in by the observer or learner. the "Required by" box indicate who has For both the short and long

observation, ratings must be assigned and shared with the teacher along with the summary form. the "Required by" box indicate who has control over each activity. For observations, the only **REQUIRED** activities (indicated by the colored boxes) are the Observation Summary Form and Ratings page.

The observer is responsible for completing the Observation Summary Form and the Ratings page in BloomBoard.

Click on Activities to open a drop-down menu that allows you to navigate to different activities within the template, including the Ratings page.

| Teacher Short Observation<br>between Demo Learner and Demo Observer | Activities - Collected Evidence Ratings Summary |
|---------------------------------------------------------------------|-------------------------------------------------|
| Observation Summary Form                                            | Short Observation                               |
| Short Observation Summary Form                                      | Observation Summary Form<br>Teacher Comments    |
| Teacher Name                                                        | Optional Pre Obs Form & Artifacts<br>Ratings    |
|                                                                     |                                                 |
| Administrator Name                                                  |                                                 |
|                                                                     |                                                 |
|                                                                     |                                                 |
| School                                                              |                                                 |
|                                                                     |                                                 |

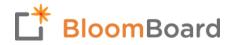

#### **Pre-Observation Conference**

#### Type of Observation

Announced
 Unannounced

If this observation was announced, please complete the pre-observation conference section below If it was unannounced, please proceed to the Evidence section.

#### Date of Pre-Observation Conference (DD/MM/YY)

What was discussed at the Pre-Observation Conference? Please provide a short description of the conversation here.

#### Evidence

Lesson Summary Please provide a brief summary of the content of the lesson here. There is a place on the Observation Summary Form to indicate whether the observation was announced or unannounced. If the observation was announced, a pre-observation conference should take place. Enter the date of the pre-observation conference and a short description of what was discussed.

Evidence-based Strengths for Competency 1

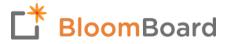

| Teacher Short                                                                                                 | Observation<br>er and Demo Observer                                                                              | Activities +                    | Collected Ev | idence Ratings      | Summary                                                              | <b>Q</b> - |
|----------------------------------------------------------------------------------------------------|----------------------------------------------------------------------------------------------------|---------------------------------|--------------|---------------------|----------------------------------------------------------------------|------------|
|                                                                                                    |                                                                                                    |                                 |              |                     | 8                                                                    | Print      |
|                                                                                                    | (                                                                                                    | Highly Effective                | Effective    | Partially Effective | Ineffective                                                          |            |
| lewark: Frameworl                                                                                             | k for Effective Tea                                                                                              | aching Rubr                     | ic           |                     |                                                                      |            |
| 1 - Lesson Design and Focus                                                                                   |                                                                                                    |                                 |              | Com                 | petency 1 Rating                                                     |            |
|                                                                                                    |                                                                                                    |                                 |              | Se                  | elect your rating                                                    | •          |
| 1a - Lesson Sequence                                                                                          |                                                                                                    |                                 |              |                     |                                                                      | \$         |
| HIGHLY EFFECTIVE                                                                                              | EFFECTIVE                                                                                                    | PARTIALLY                       | YEFFECTIVE   | INEFFECT            | ΠVE                                                                  |            |
| Students communicate how<br>lesson connects to previous<br>learning, unit objectives, and<br>long-term goals. | Teacher connects lesson to a<br>of the following: previous<br>learning, unit objectives, and<br>long-term goals. | least one of the previous learn |              | connects les        | es not or only par<br>sson to previous<br>it objectives, or<br>pals. | tly        |
| 1b - Lesson Components                                                                                        |                                                                                                    |                                 |              |                     |                                                                      | \$         |

| Overall - OVERALL RATING                                                                                                    |                                                                                                    |                                                                                                    | Competency Overall Rating<br>Select your rating                                                                                                    |
|----------------------------------------------------------------------------------------------------|----------------------------------------------------------------------------------------------------|----------------------------------------------------------------------------------------------------|----------------------------------------------------------------------------------------------------|
| x - Please Select Your Overall Final Rati                                                                                                    | ng                                                                                                    |                                                                                                    | \$                                                                                                    |
| HIGHLY EFFECTIVE<br>Short Observation = Based on<br>a preponderance of evidence<br>Long Observation = 15-16<br>points Mid-Year and Annual =<br>17-19 points | EFFECTIVE<br>Short Observation = Based on<br>a preponderance of evidence<br>Long Observation = 11-14<br>points Mid-Year and Annual =<br>13-16 points | PARTIALLY EFFECTIVE<br>Short Observation = Based on<br>a preponderance of evidence<br>Long Observation = 6-10 points<br>Mid-Year and Annual = 8-12<br>points | INEFFECTIVE<br>Short Observation = Based on<br>a preponderance of evidence<br>Long Observation = 0-5 points<br>Mid-Year and Annual = 0-7<br>points |

On the Ratings page, use the dropdown menus to select the appropriate rating for each competency. In a long observation, all competencies must be rated. In a short observation, at least one competency must be rated.

Use the arrows to the right of each indicator to open up the descriptor language from the Framework for each performance level. Click on the performance level box to select the appropriate rating.

At the bottom of the Ratings page, be sure to select the appropriate Overall Rating from the drop-down menu. Guidance is provided beneath the Overall Rating section to help ensure the rating is determined correctly.

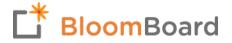

On the Observation Summary Form, be sure to indicate the overall rating that you assigned on the Ratings page.

Once complete, the Observation Summary Form and the Ratings page must be shared with the learner. They must also be printed, signed, and placed in the learner's file.

Share

| ary<br>e<br>ned on   | Summary<br>Please indicate the Overall Rating for this short observation. Please double check that the Overall<br>Rating selected on the Ratings page matches the rating selected below.<br>Overall Short Observation Rating<br>Select your answer |
|----------------------|----------------------------------------------------------------------------------------------------|
|                      | Summary Comments                                                                                                    |
| ation<br>tings<br>ne | Date of Post-Observation Conference (DD/MM/YY)                                                                                                    |
| in the               | Teacher<br>Signature<br>I have read and understand the abovementioned ratings and comments.                                                                                                    |
|                      | Date<br>The teacher's signature indicates that the teacher has received and had an opportunity to read the<br>summary, but does not indicate agreement with the ratings.<br>Administrator                                                          |
|                      | Signature                                                                                                    |
| Sharing your respons | Datees will make them visible to                                                                                                    |

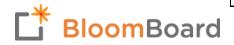

One easy way to see what activities have been shared with the learner is to use the "What's been shared?" tool, which can be found by clicking on the gear icon in the upper right corner of any screen within the observation template.

A pop-up window will open that allows you to see what's been shared with the learner. You can chose to share activities directly from this window by clicking the appropriate Share button.

| Activities - Col       | llected Evidence Ratings Summary                                                      |
|------------------------|---------------------------------------------------------------------------------------|
| Highly Effective Effec | <ul> <li>Who can see this observation?</li> <li>trive  What's been shared?</li> </ul> |
|                        | Competency 1 Rating Select your rating                                                |
|                        | \$                                                                                    |
|                        | \$                                                                                    |
|                        | <b>_</b>                                                                              |

omBoard

| Settings                          |                                                                           |             | ×     |
|-----------------------------------|---------------------------------------------------------------------------|-------------|-------|
| Who can see this observation?     | What's been shared?                                                       |             |       |
| ACTIVITIES                        | YOU                                                                       | DEMO        | *     |
| Short Observation                 | Share                                                                     |             |       |
| Observation Summary Form          | Share                                                                     |             |       |
| Feacher Comments                  |                                                                           | Not shared  |       |
| Optional Pre Obs Form & Artifacts | Auto-shared                                                               | Auto-shared |       |
| Ratinos                           | Share                                                                     |             | •     |
|                                   | idence sharing can be modified separately<br>the Collected Evidence page. |             | Close |

Just as with the goal-setting template, the observation needs to be signed and locked in the system in order for it to be considered final and complete.

| Do not forget to Add General Comments & Ne                          | ext Steps   |                                                                        | Go to the Summar                                                                   |
|---------------------------------------------------------------------|-------------|------------------------------------------------------------------------|------------------------------------------------------------------------------------|
| Your observation is still in progress<br>Close & lock this observat |             | No final documentation yet Download a DRAFT zip file of my observation | page to begin the<br>out process. For a<br>reminder about ho<br>close-out a templa |
| Activities                                                          | Required by | Status                                                                 | turn to page 14.                                                                   |
|                                                                     |             |                                                                        |                                                                                    |
| Short Observation<br>Monday October 6 9:00 AM                       | DO          |                                                                        |                                                                                    |
|                                                                     | DO          |                                                                        |                                                                                    |
| Monday October 6 9:00 AM                                            |             |                                                                        |                                                                                    |
| Monday October 6 9:00 AM Observation Summary Form                   | DO          |                                                                        |                                                                                    |

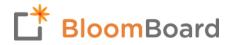

## **Over-Time Evidence**

#### The Over-Time Evidence template is an OPTIONAL tool that you may use to collect evidence throughout the year for a specific learner.

- In order to utilize this tool, you must "schedule" it even though the evidence you are collecting may not be associated with a specific date or may not be discussed in a scheduled meeting with the learner.
- Some administrators have found this template helpful for storing evidence that will be used at the Mid-Year and Annual Evaluation.

Like in the goalsetting process and observations, there is a page that you can use to take notes. As with other note-taking activities within the system, you can chose whether or not to share notes with the learner

oomBoard

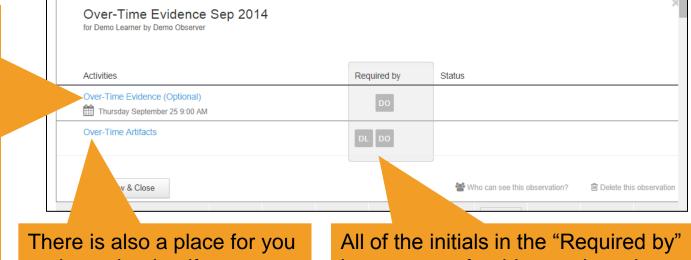

There is also a place for you and to upload artifacts, which are automatically shared and visible to the learner. The learner may also upload artifacts here. All of the initials in the "Required by" box are gray for this template since it is an optional tool.

# Coming Soon!

- Mid-year Review Overview
- Annual Evaluation Overview
- Marketplace Overview

This user guide will be updated throughout the year to provide instructions about these additional BloomBoard components.

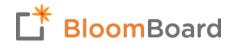